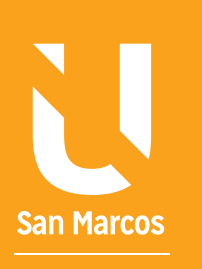

# ELEMENTOS ENTRODUCCIÓN A POWERPOINT

**AUTOR: WALTER MADRIGAL CHAVES DICIEMBRE: 2019**

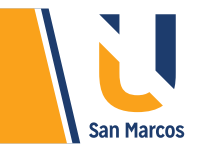

## **TABLA DE CONTENIDOS**

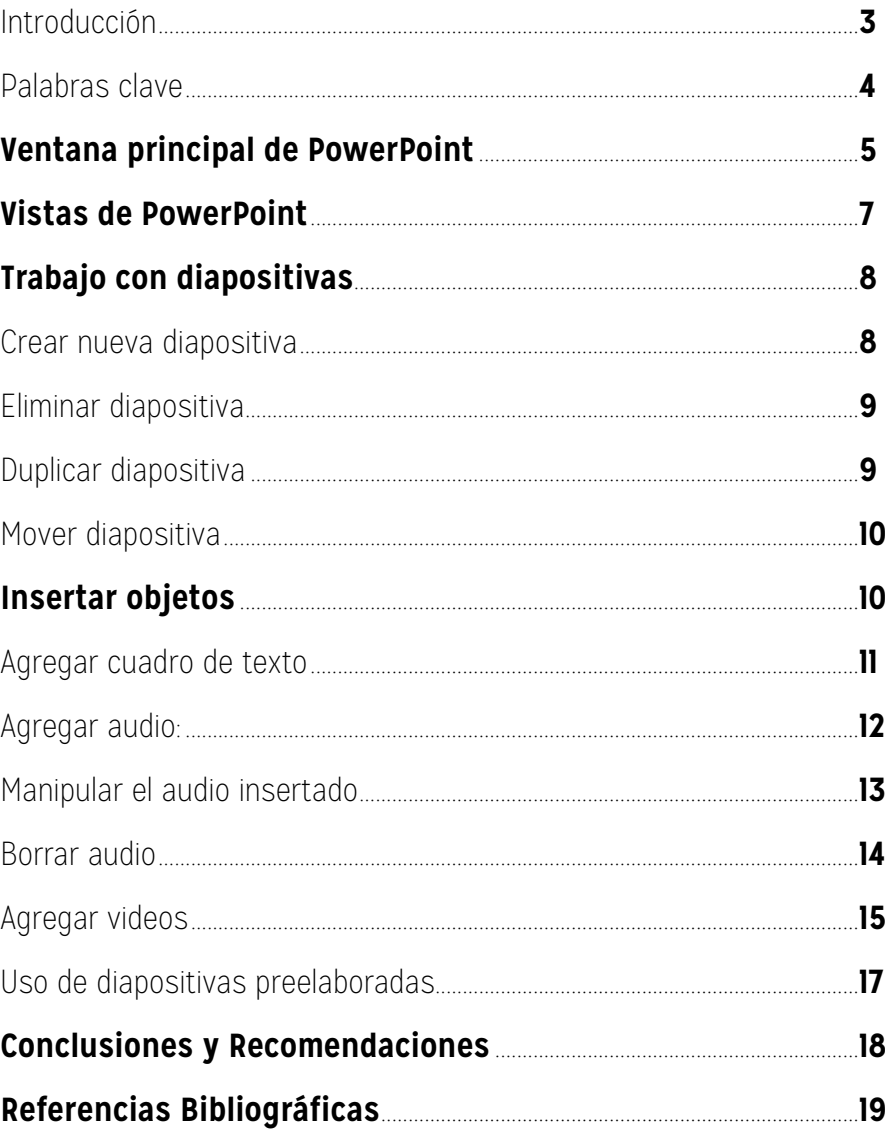

<span id="page-2-0"></span>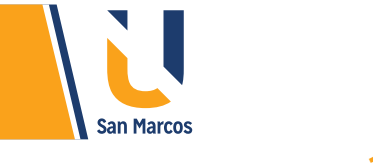

## **INTRODUCCIÓN**

*PowerPoint* es una herramienta más de las que componen el paquete de Office de Microsoft, su función es *crear y editar presentaciones*. Dentro de sus virtudes se encuentra la facilidad y simplicidad de uso, es gracias a esto que rápidamente y sin mucha experiencia podemos crear presentaciones de muy buena calidad.

Su estructura es muy parecida a otras herramientas como Excel y Word, por tal motivo familiarizarse con sus elementos es muy *sencillo*.

Otra ventaja que ofrece en la creación de presentaciones es que incorpora gran cantidad de elementos que nos permiten personalizar cada detalle. Se puede administrar el estilo de los textos y párrafos, insertar objetos como: *gráficos, imágenes prediseñadas, dibujos, SmartArt, objetos, tablas, entre otros.*

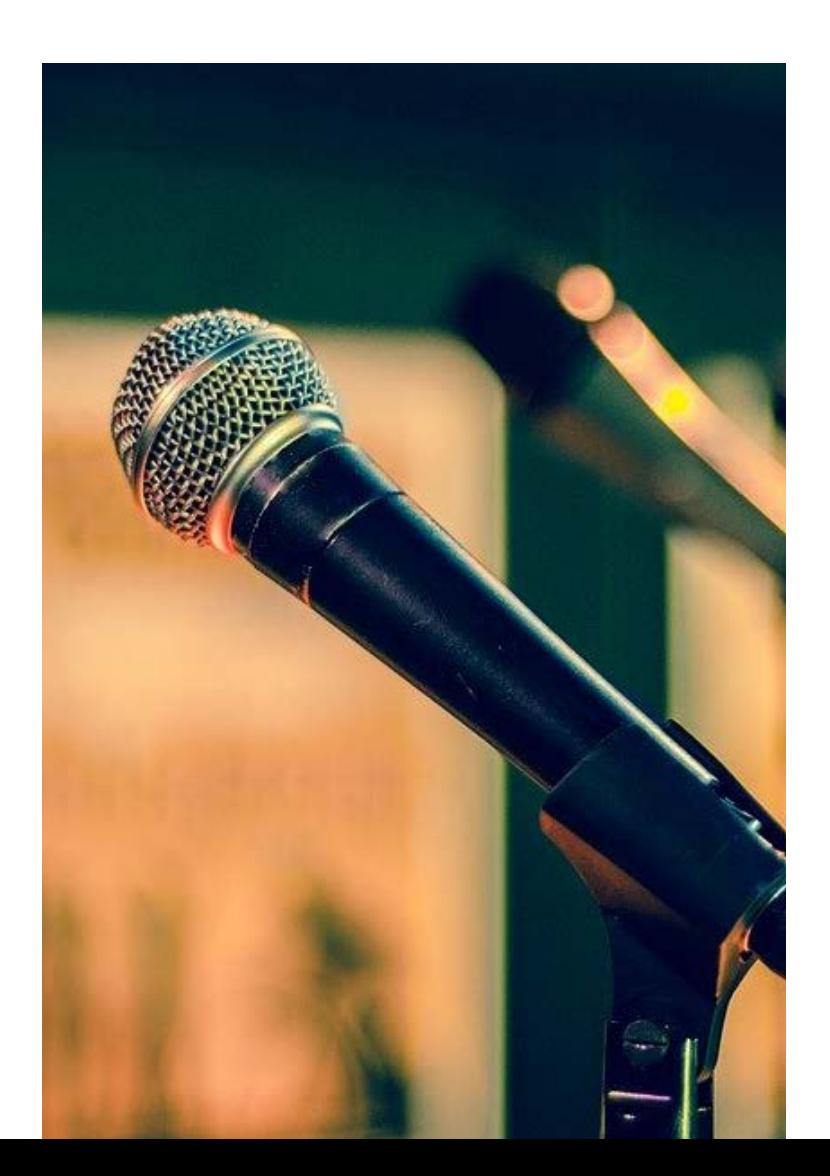

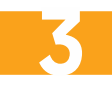

<span id="page-3-0"></span>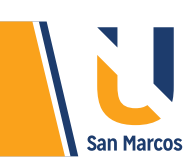

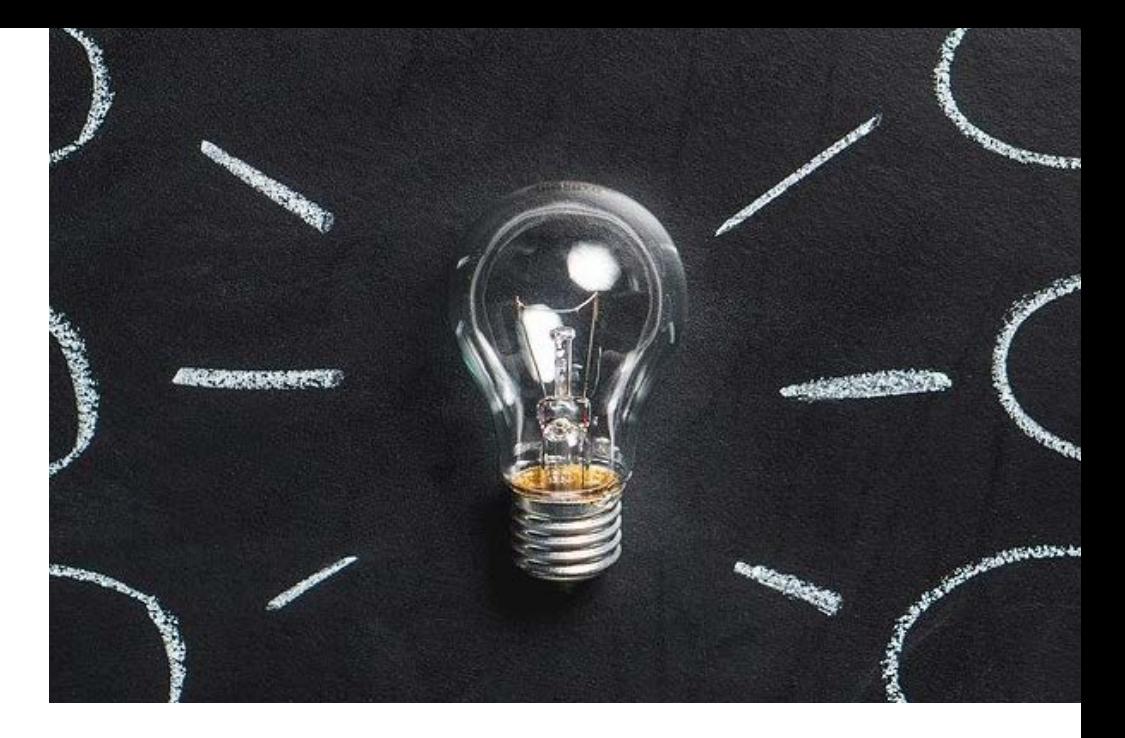

#### **PREGUNTA DISPARADORA**

*¿Cuáles ventajas ofrece PowerPoint en la creación de presentaciones?*

#### **ABSTRACT O RESUMEN**

PowerPoint es miembro del paquete Office, su función es crear y editar presentaciones. Tiene la capacidad de disponer gran cantidad de objetos que hacen más atractiva las presentaciones, además la administración de diapositivas es muy simple e intuitiva.

El manejo de elementos propios como *audios y videos* es muy completo. Los audios se pueden grabar en el sistema o tomarlos de fuentes externas, algo importante es que a los audios se pueden cortar tanto al inicio como al final. Mientras tanto los video se pueden tomar desde plataformas como Youtube o dispositivos como *Teléfonos o Tablet.*

#### **PALABRAS CLAVE**

**PowerPoint Diapositivas Presentaciones Inserción de videos Inserción de audios**

<span id="page-4-0"></span>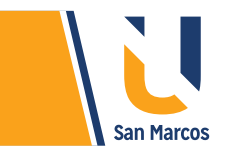

## **VENTANA PRINCIPAL DE POWERPOINT**

Para comenzar a estudiar este interesante software, vamos a identificar las principales partes de la pantalla principal, lo bueno es que muchas de estas herramientas ya las conocemos, gracias a al estudio realizado de otros programas del paquete Office. La siguiente figura muestra la pantalla principal.

**Nota:** no se profundizará en elementos que en entregas previas se estudiaron.

**Figura 1.** Ventana principal de PowerPoint.

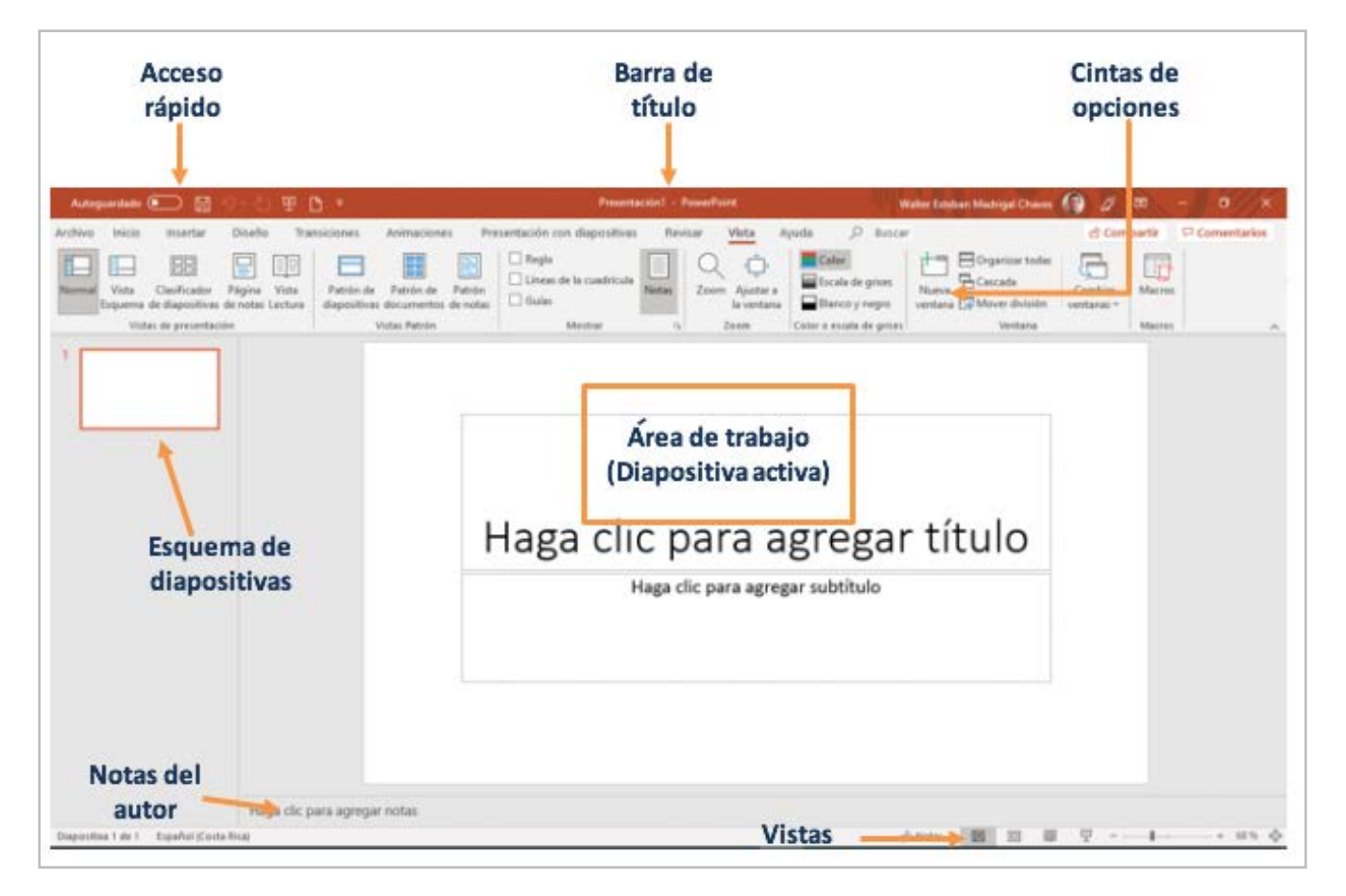

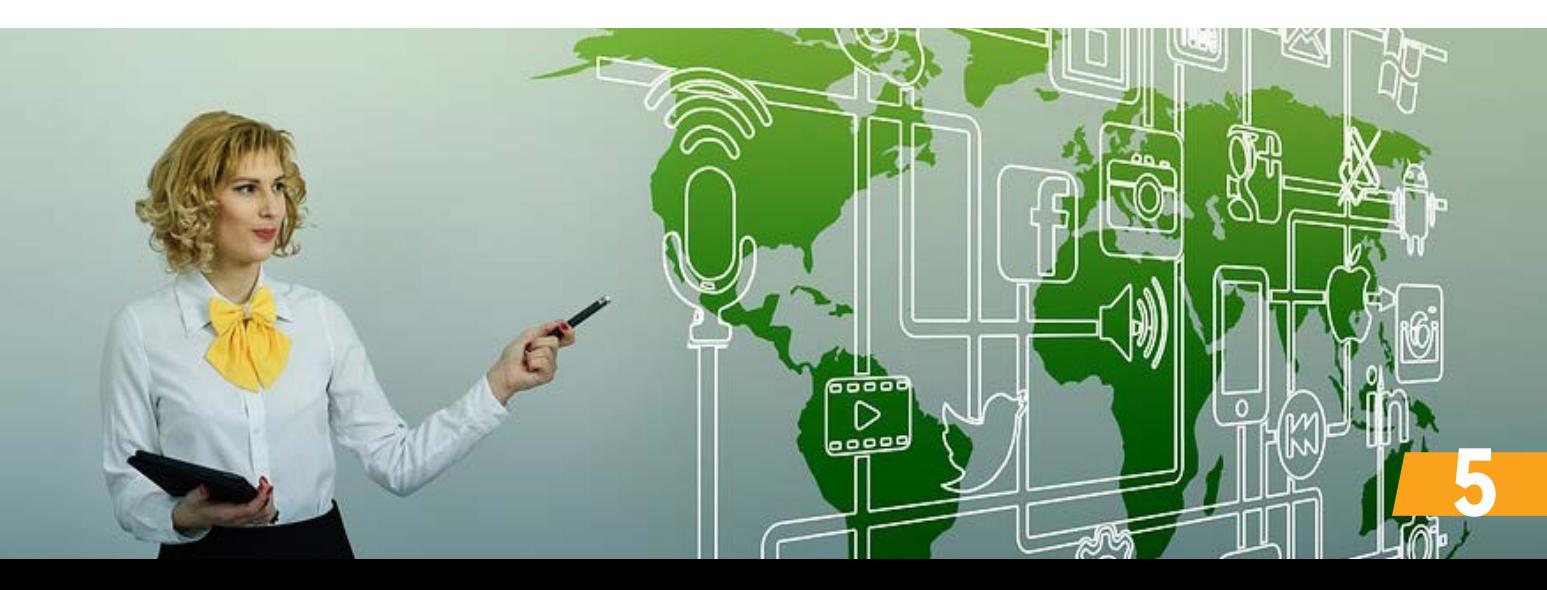

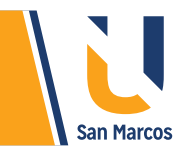

**Barra de título:** Identifica el nombre de la presentación. Al crear una nueva presentación muestra un nombre genérico "Presentación 1", al guardarlo en la computadora con un nombre especifico, este campo se actualiza.

**Barra de herramientas de acceso rápido:** Esta barra contiene algunos de los comandos más utilizados como: Guardar, Deshacer o Rehacer. Su objetivo es ayudar a realizar tareas de PowerPoint rápidamente mediante el acceso con un solo clic a los comandos más utilizados.

**Menú de herramientas:** originalmente lo componen una colección de diez grupos de elementos con funciones similares.

**Vista del documento:** esta permite ver el documento de varias formas, más adelante profundizaremos en este tema.

**Zoom:** permite acercar o alejar el zoom en el documento actual. El rango de zoom es de 10% a 500%. El nivel adecuado esta entre 80% y 100%, depende las necesidades del usuario.

**Area de trabajo:** PowerPoint trabaja con un concepto llamado diapositiva, que es una hoja de trabajo, ahí podemos agregar texto, imágenes, videos y otros que se quieran, un documento de PowerPoint puede tener muchas diapositivas.

**Esquemas de diapositivas:** Este bloque muestra en orden de aparición las diapositivas creadas.

**Notas del autor:** Son datos que únicamente ve la persona que está presentando, sirven para recordar ideas al expositor.

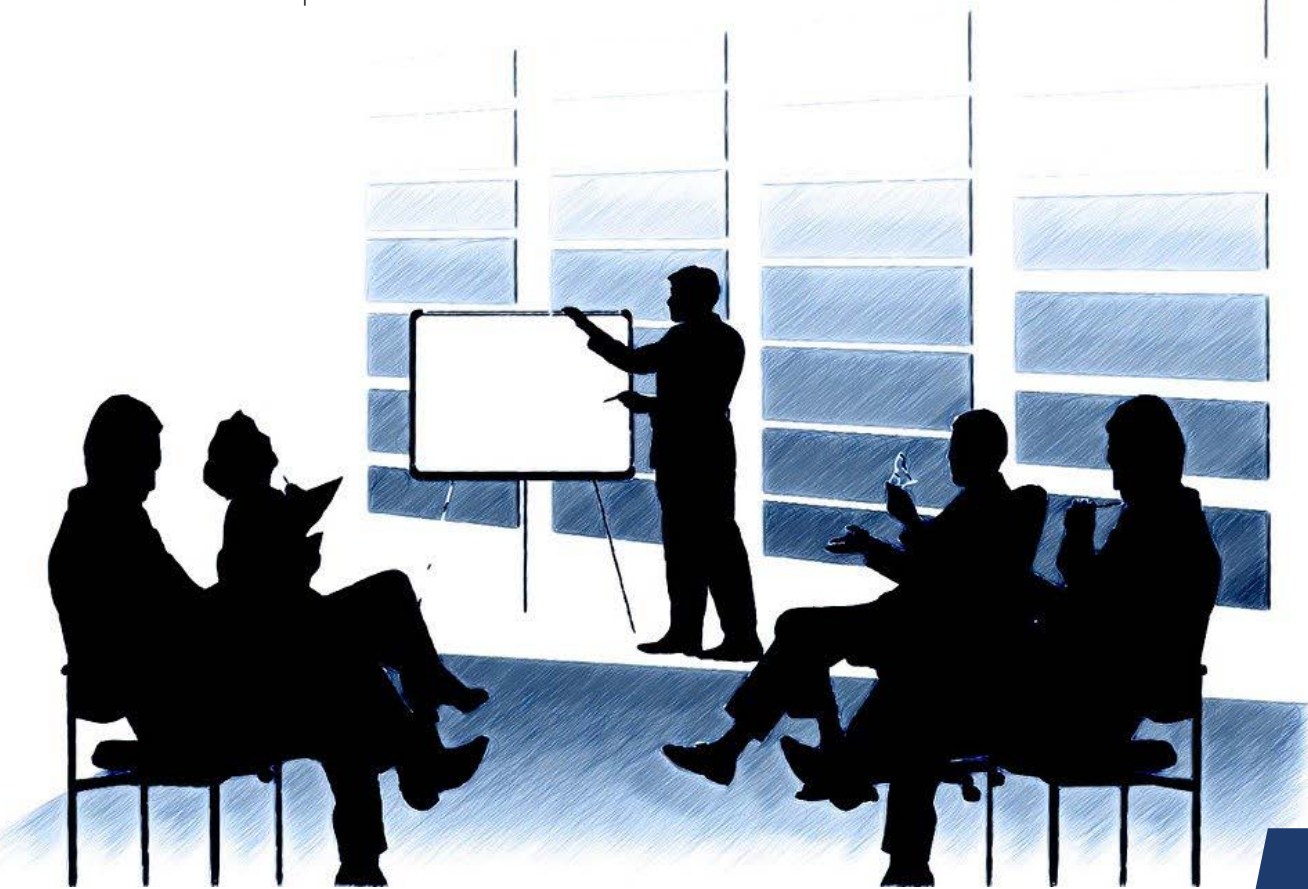

<span id="page-6-0"></span>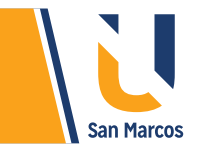

#### **VISTAS DE POWERPOINT**

Microsoft PowerPoint cuenta con diferentes tipos de vistas (formas de ver nuestro trabajo). Son gracias a estas vistas que podemos tener una visión global o individual de todas las diapositivas, también hay una vista que permite reproducir la presentación para ver el resultado al final. Para acceder a estas lo podemos hacer desde la barra inferior llamada "Vista del documento" o desde la pestaña de "Vista" en el grupo de herramientas "Vistas de presentación".

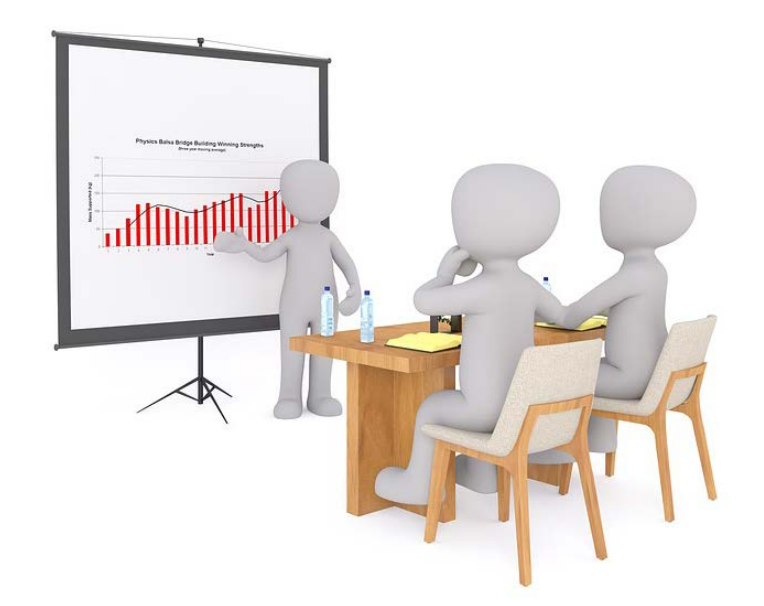

#### **Figura 2.** Vistas de PowerPoint.

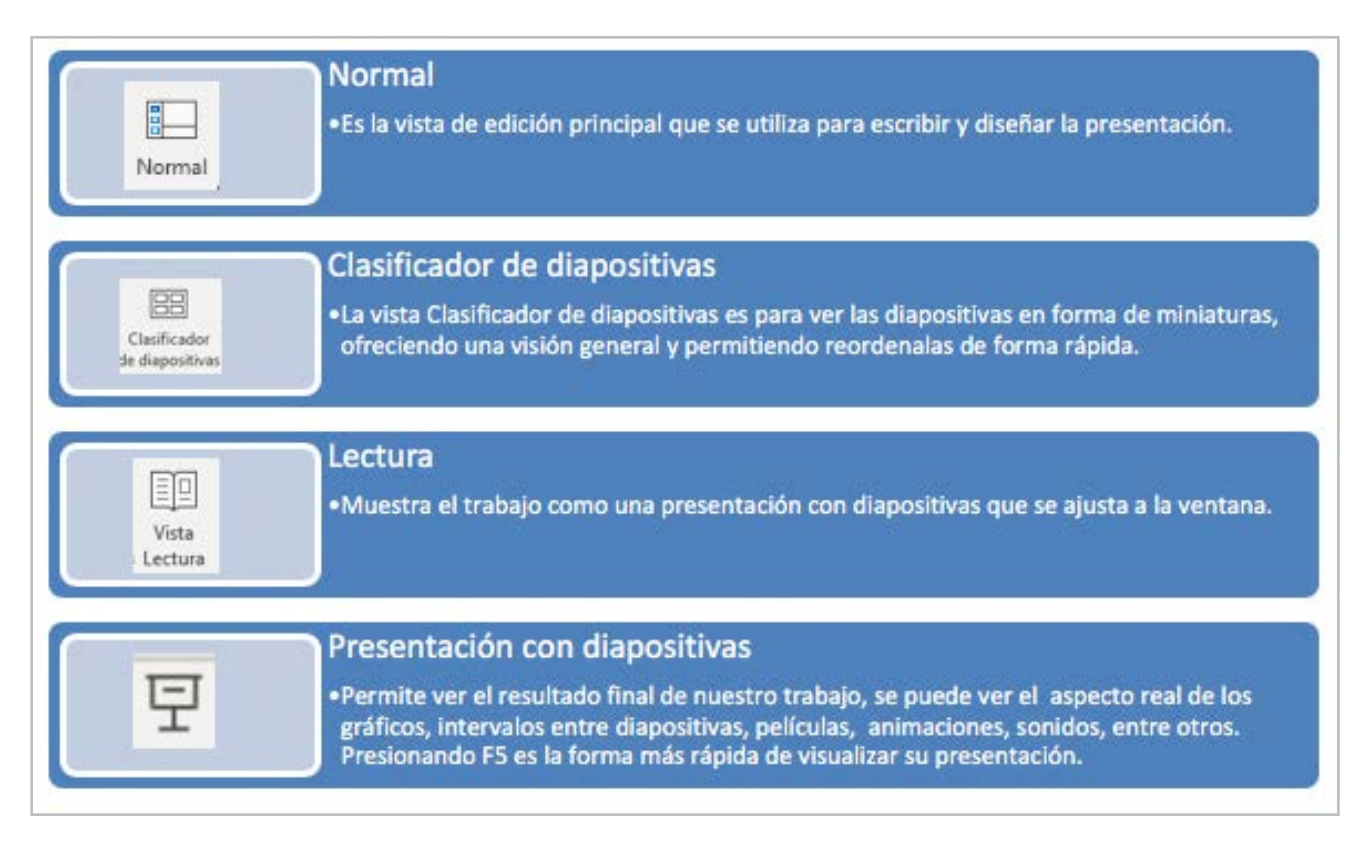

**Fuente:** elaboración propia

**7**

**Nota:** De las vistas anteriores la más utilizadas son la Normal (porque en esta es donde se trabaja el documento) y la vista de presentación (porque aquí vemos el resultado final).

<span id="page-7-0"></span>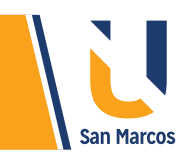

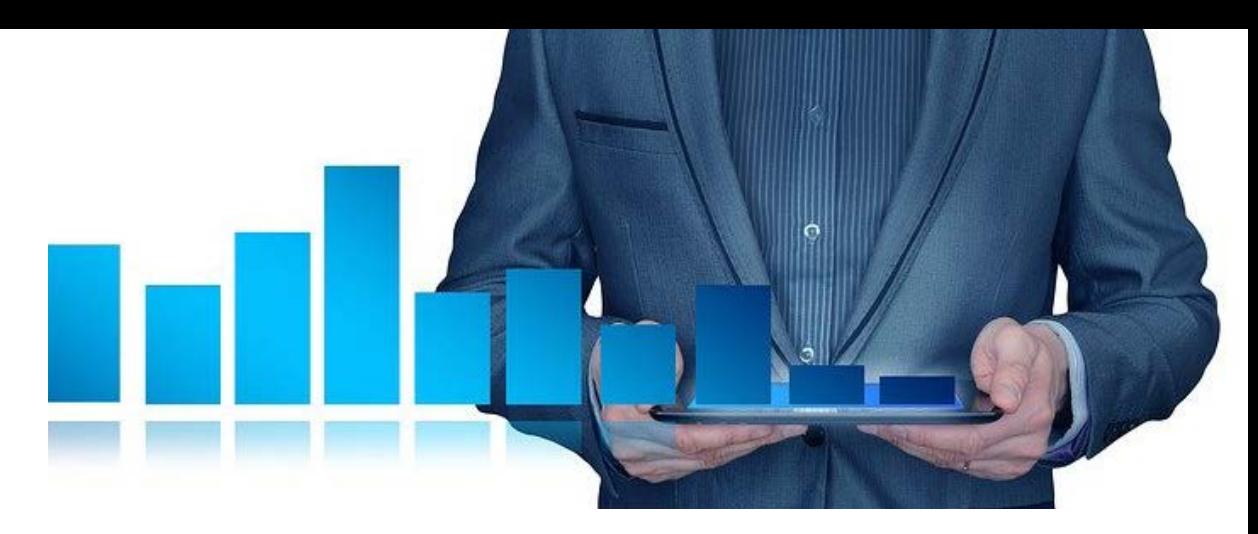

## **TRABAJO CON DIAPOSITIVAS**

## **CREAR NUEVA DIAPOSITIVA**

**Figura 3.** Insertar nueva diapositiva.

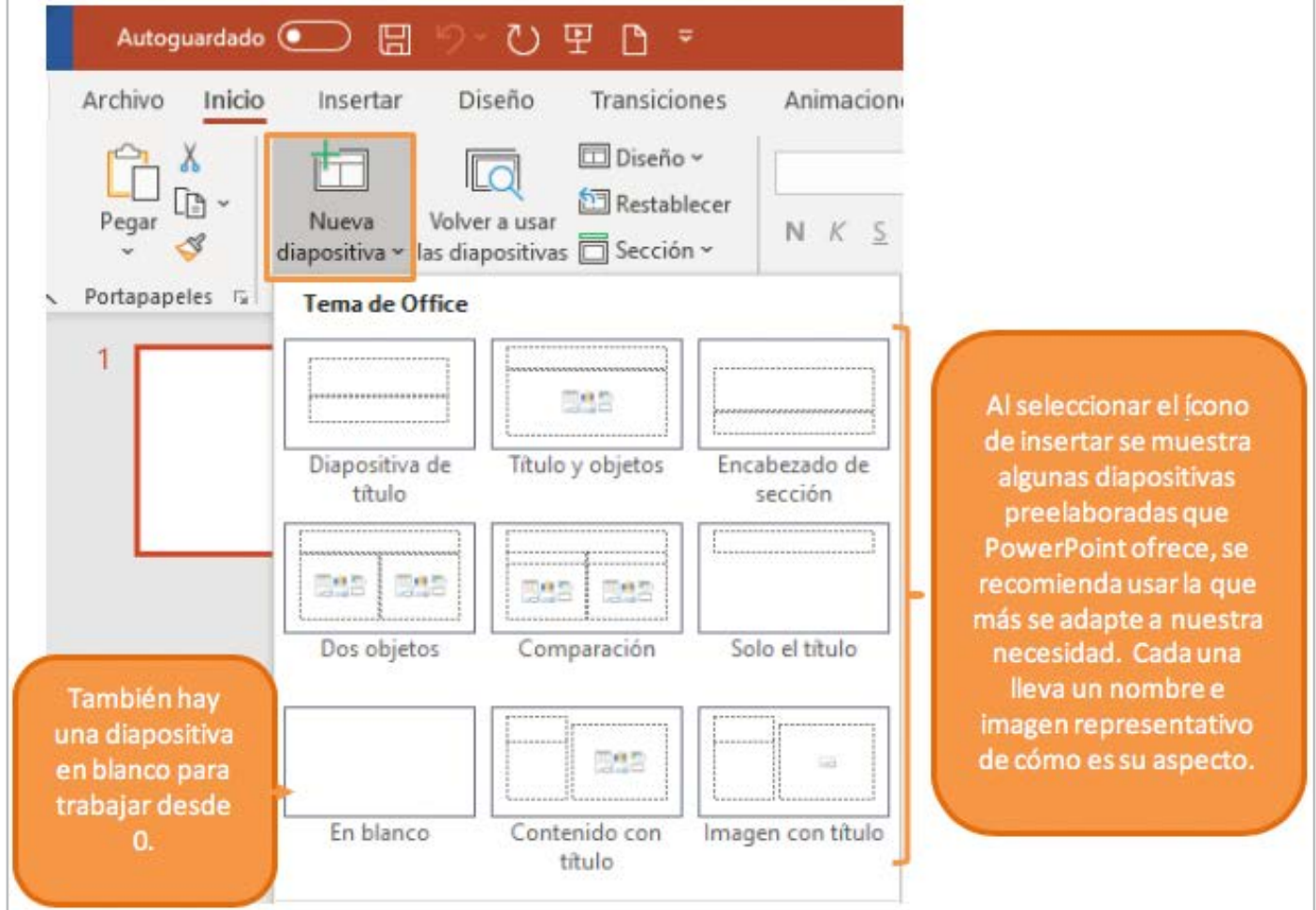

#### **Fuente:** elaboración propia

**Nota:** el estilo de la diapositiva seleccionado es una referencia que puede ayudar en mucho a formar el trabajo, este formato se puede cambiar en cualquier momento.

<span id="page-8-0"></span>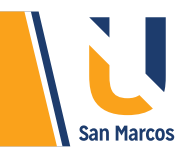

## **DUPLICAR DIAPOSITIVA**

Como su nombre lo indica esta opción lo que hace es crear una copia idéntica de la dispositiva seleccionada.

**Figura 4.** Duplicar diapositiva

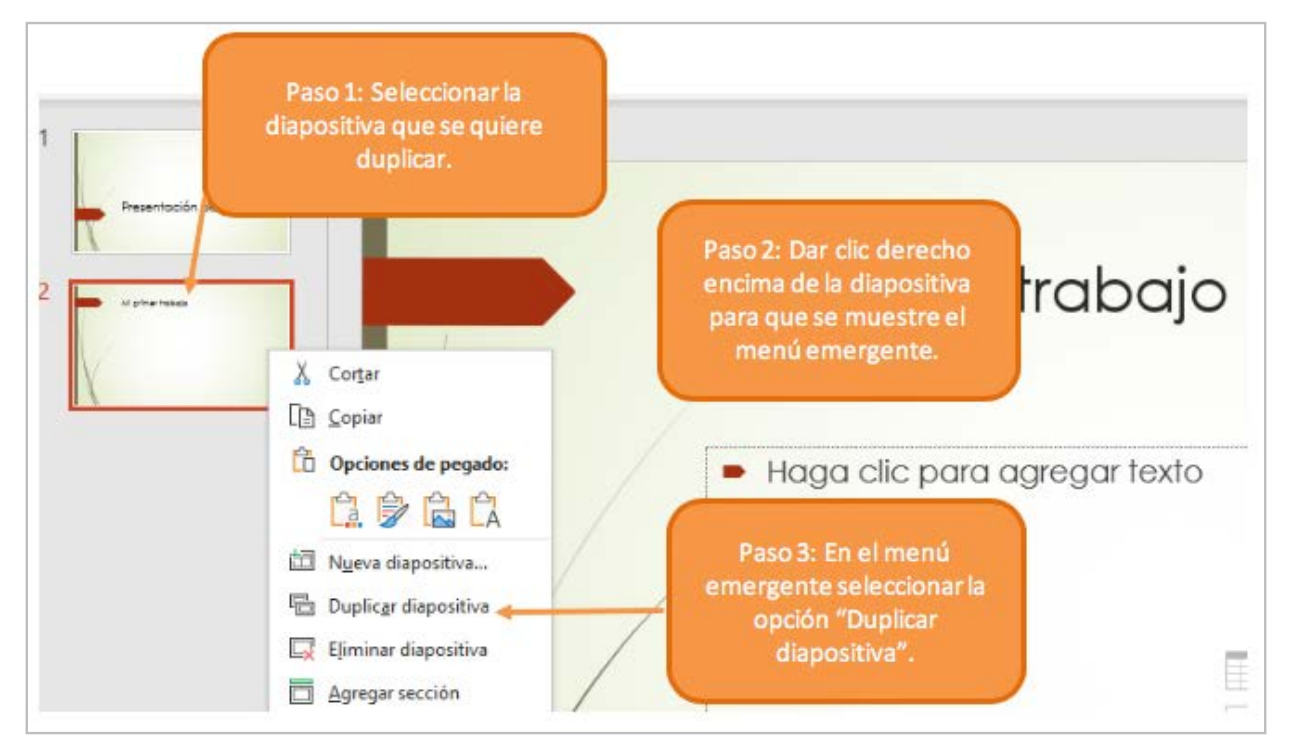

# **Fuente:** elaboración propia **ELIMINAR DIAPOSITIVA**

El procedimiento para eliminar diapositivas es muy parecido al anterior.

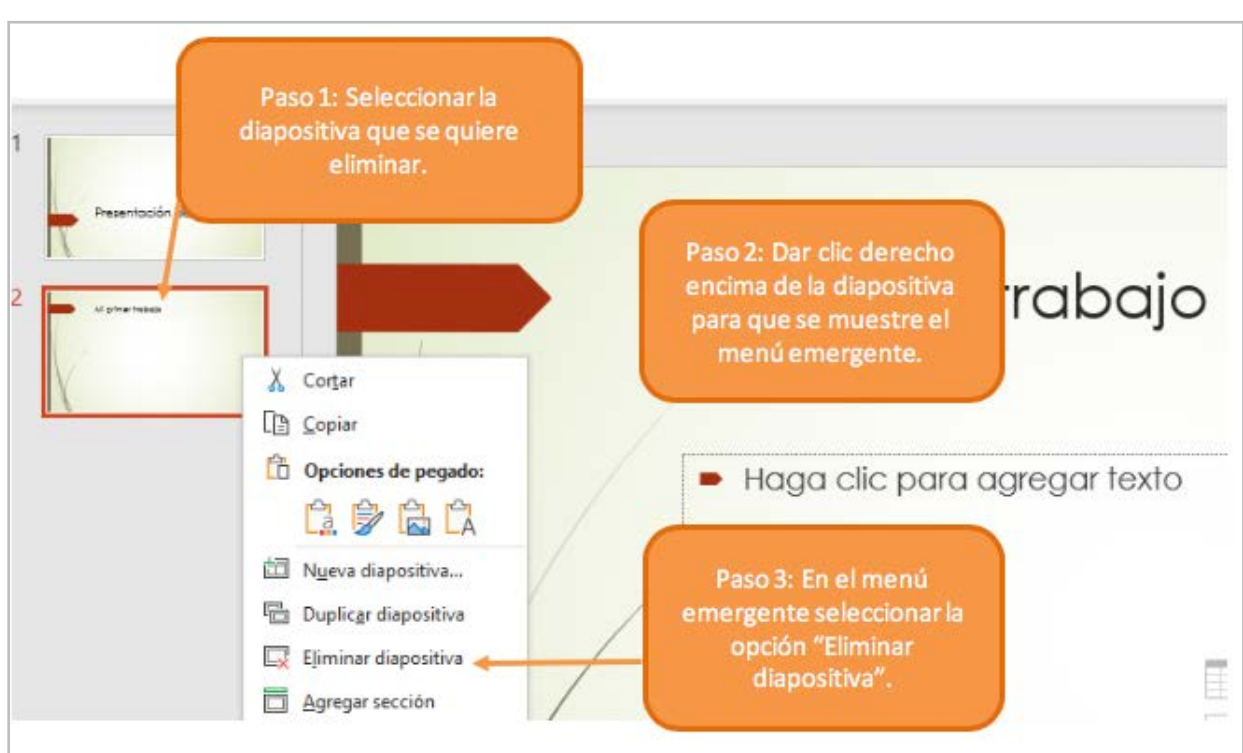

#### **Figura 5.** Eliminar diapositiva

<span id="page-9-0"></span>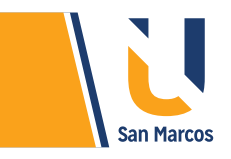

#### **MOVER DIAPOSITIVA**

El concepto de mover en PowerPoint significa cambiar la posición en la que se muestra en el esquema de diapositivas, esto también *cambia el orden* en el que la diapositiva aparece al reproducir la presentación.

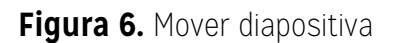

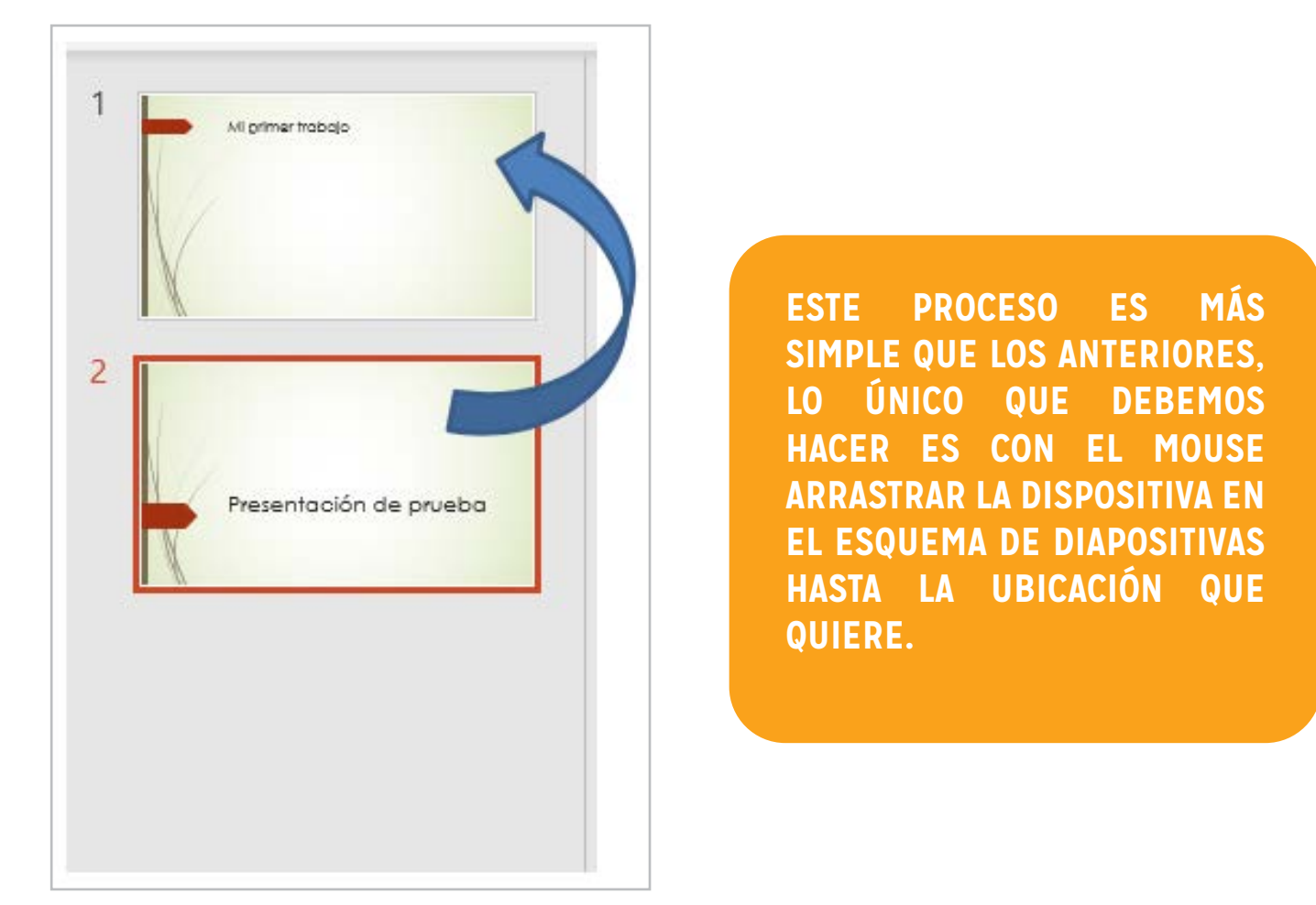

**Fuente:** elaboración propia

## **INSERTAR OBJETOS**

El manejo de objetos frecuentes como *imágenes, formas, tablas*, etc. se analizaron con detalle en otros módulos de este curso, al ser el mismo procedimiento que se utiliza en PowerPoint la inserción de estos elementos no se abarcara en este módulo. Lo que si se va a analizar es la inserción de elementos propios de este sistema.

**10**

<span id="page-10-0"></span>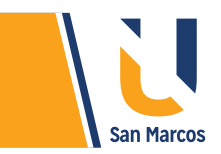

## **AGREGAR CUADRO DE TEXTO**

Los cuadros de texto son muy comunes y útiles en PowerPoint, si queremos agregar texto a la presentación antes debemos crear un cuadro de texto. Los pasos son los siguientes:

- Ir a la pestaña *"Insertar".*
- Seleccione el objeto *"Cuadro de texto".*
- En la diapositiva, dar clic en donde se quiera añadir el texto.

 Se formará un cuadro, ya puede comenzar a escribir. Este cuadro se redimensionará a medida que se le agregue texto.

#### **Figura 7.** Agregar un cuadro de texto

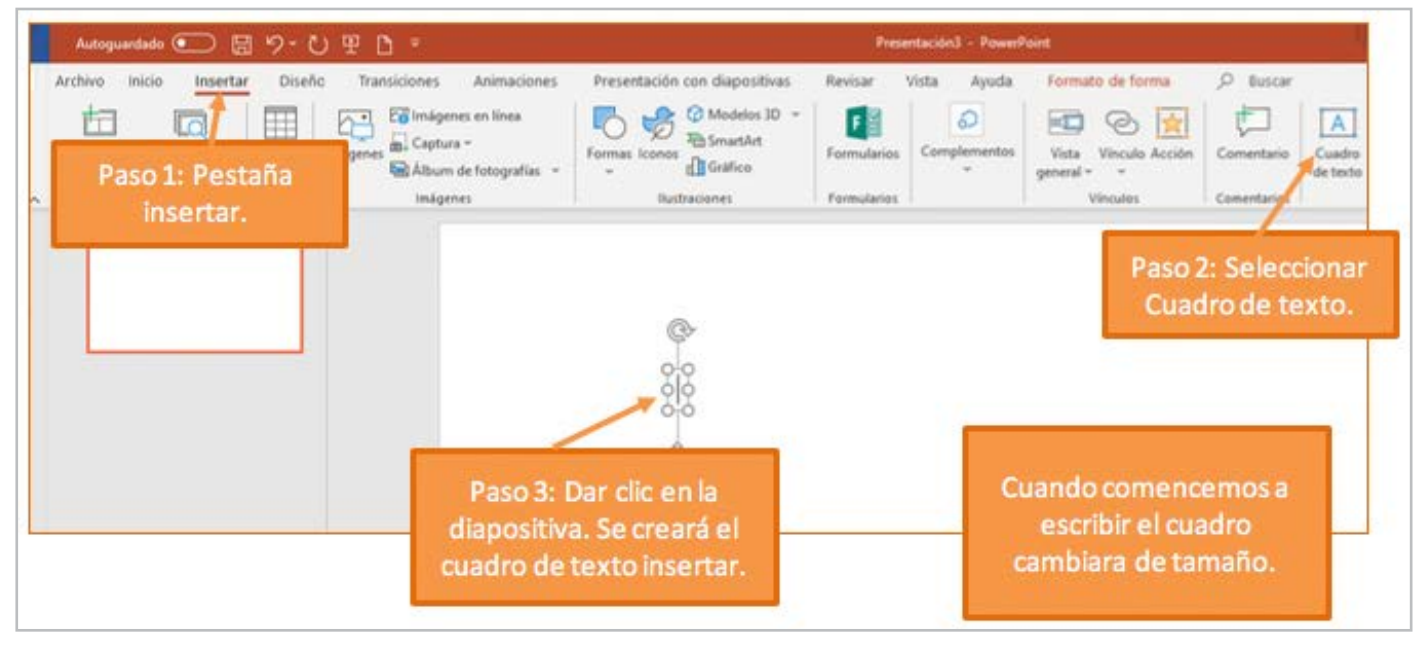

**Fuente:** elaboración propia

**Nota:** Recuerde que al texto de este cuadro se le puede aplicar todos los cambios que anteriormente vimos como: *tamaño, fuente, negrita, cursiva, etc.*

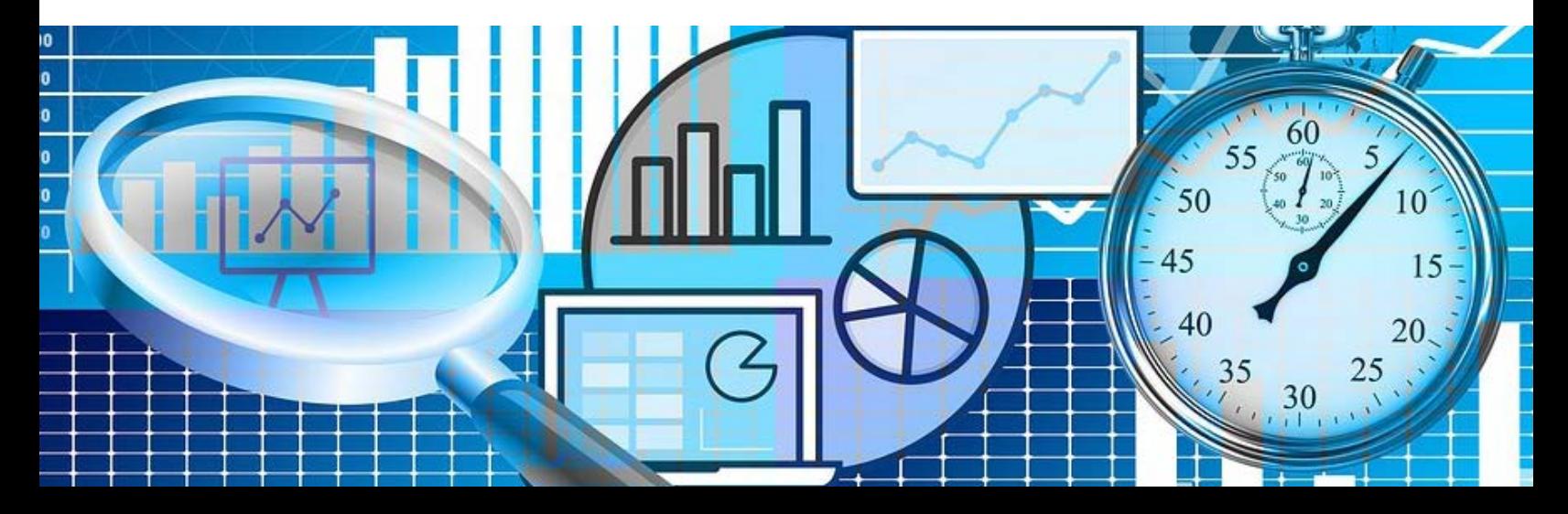

#### <span id="page-11-0"></span>**AGREGAR AUDIO:**

Esta opción tiene 2 objetivos, el primero es agregar *música de fondo* para que mientras se reproduzcan las diapositivas se escuche la música, el otro objetivo es grabar la narración de las diapositivas, para que cuando se reproduzca la presentación se escuche al narrador con la explicación. Los pasos para agregar el audio son:

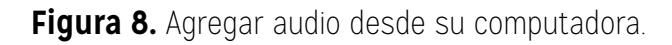

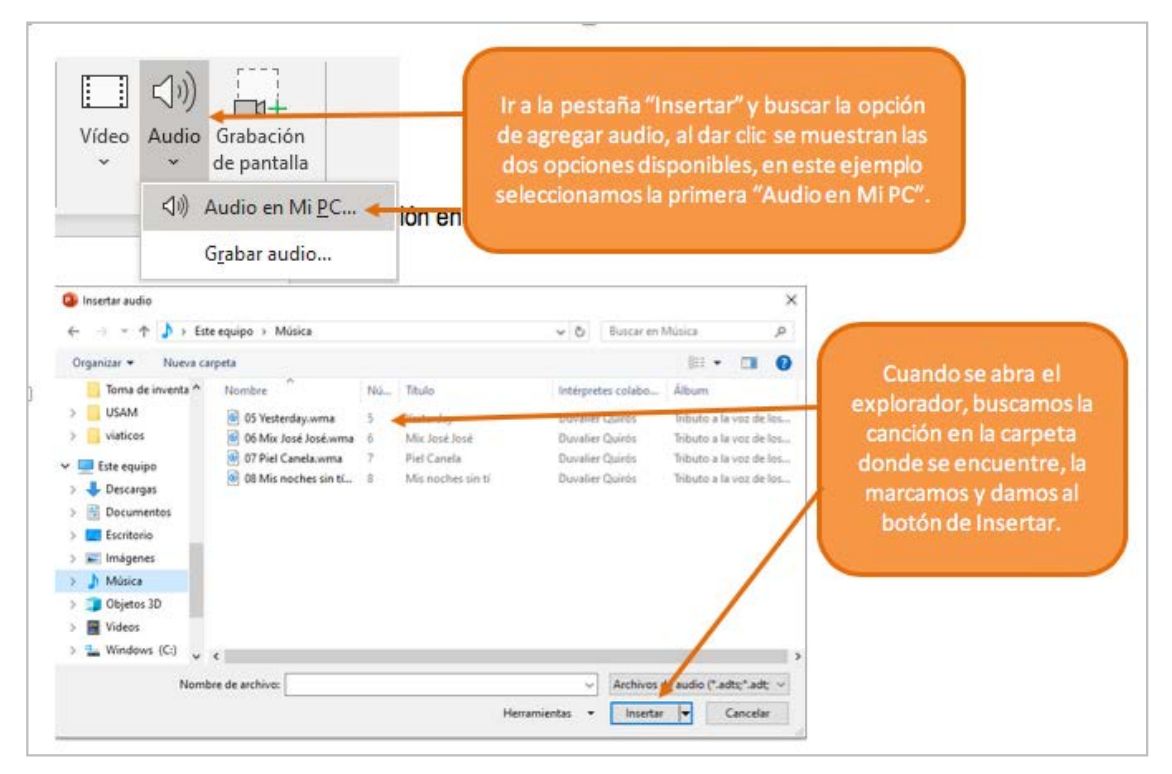

**Figura 9.** Agregar audio grabando desde PowerPoint.

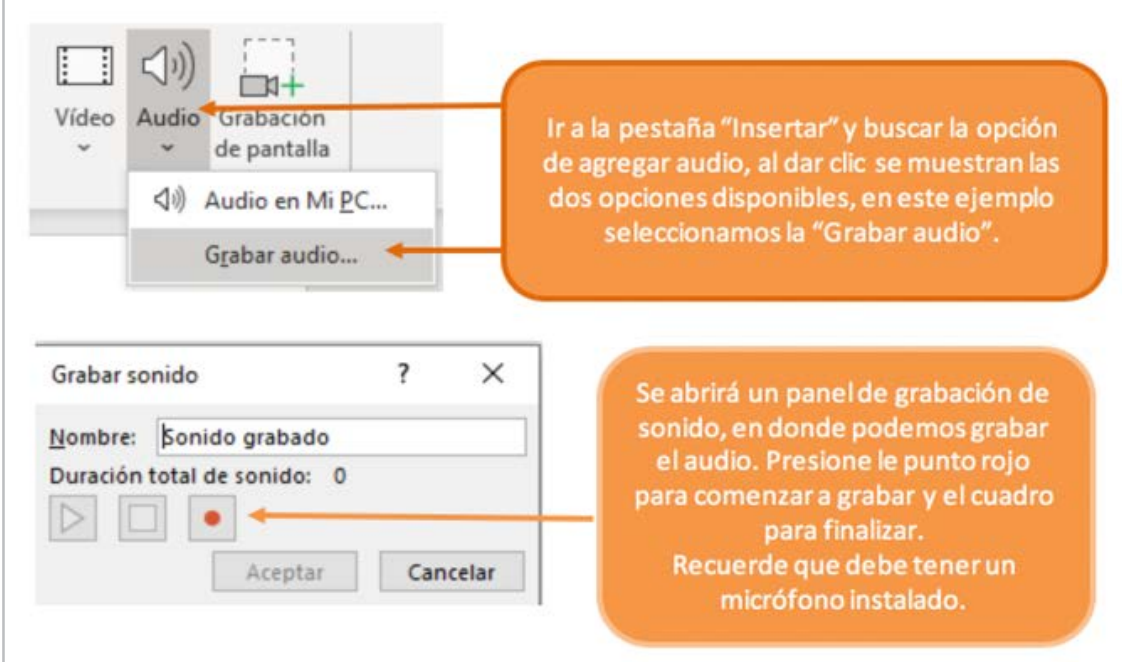

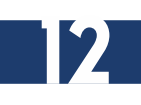

<span id="page-12-0"></span>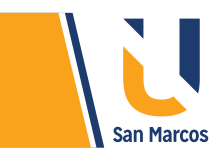

## **MANIPULAR EL AUDIO INSERTADO**

Después de agregado el audio a la diapositiva de PowerPoint, se puede hacer algunas modificaciones.

#### **Figura 10.** Modificación al audio

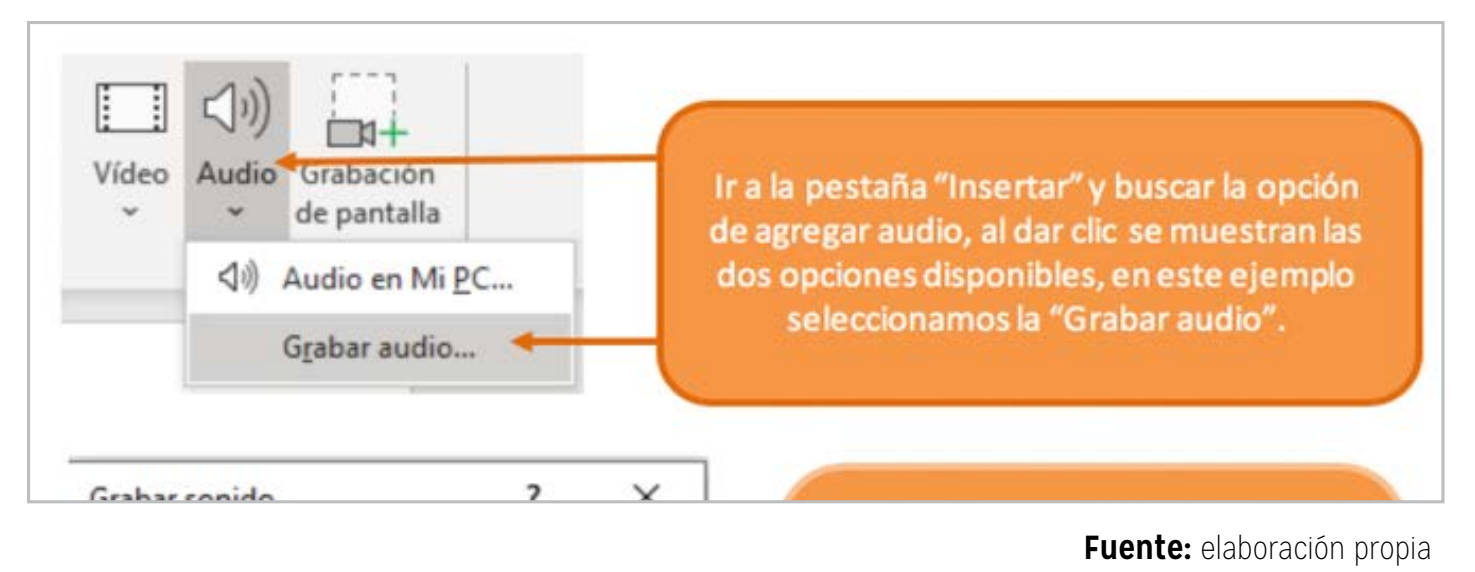

#### **Figura 11.** Acciones más importantes sobre le audio.

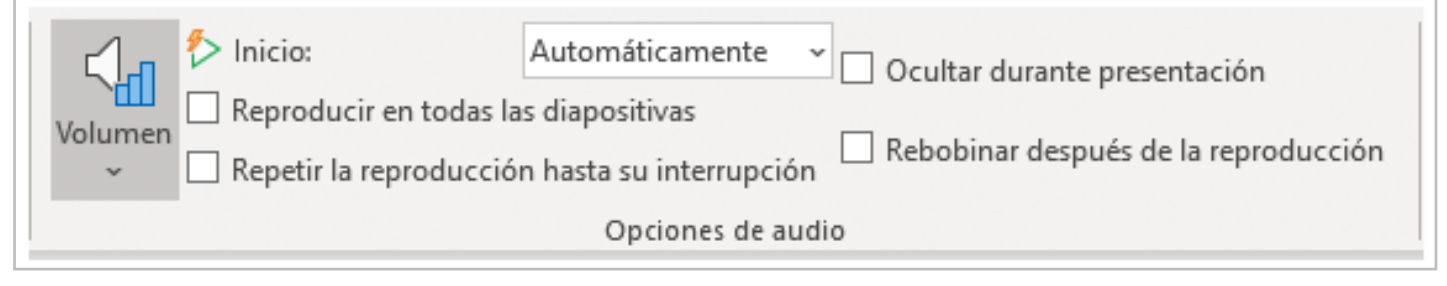

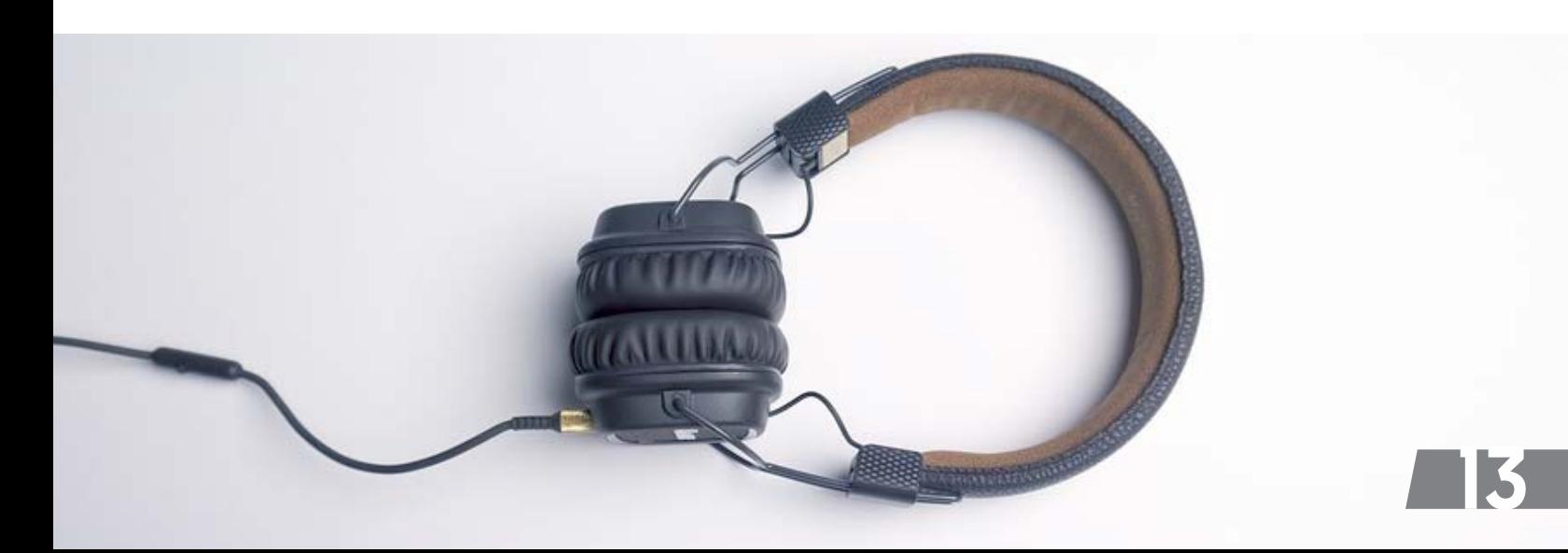

<span id="page-13-0"></span>**Figura 12.** Recortar audio.

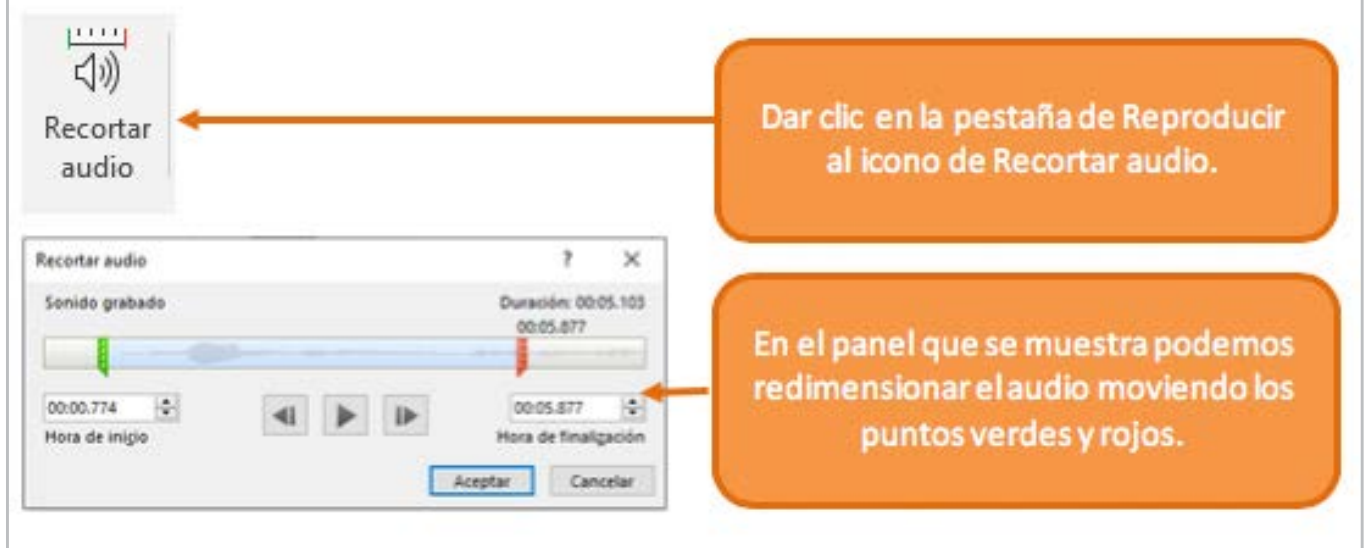

#### **BORRAR AUDIO**

#### **Fuente:** elaboración propia

Borrar un audio es muy sencillo, solo debemos dar clic al incono de audio y en el teclado presionar la tecla *SUPR.*

Algo importante que debemos tomar en cuenta al agregar audios, es que a pesar de PowerPoint integra gran cantidad de formatos de audio, no todos son soportados. La siguiente Figura muestra los formatos de audio permitidos por este sistema.

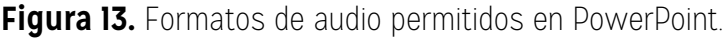

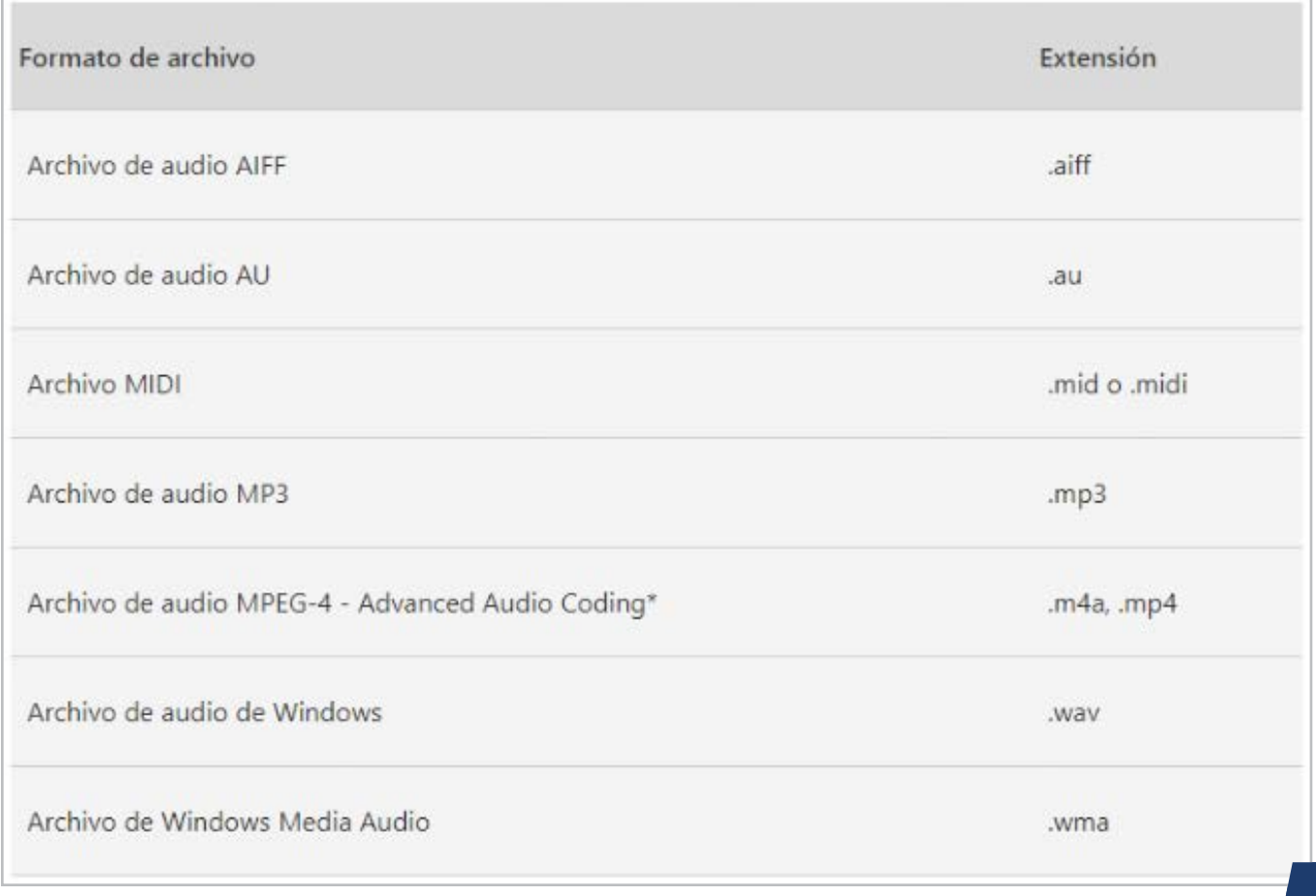

## <span id="page-14-0"></span>**AGREGAR VIDEOS**

Hay dos alternativas para agregar videos a PowerPoint, el primero es si tenemos el video guardado en la computadora y el segundo es en línea, por lo general se usan plataformas como YouTube.

**Figura 14.** Agregar video guardado en la computadora.

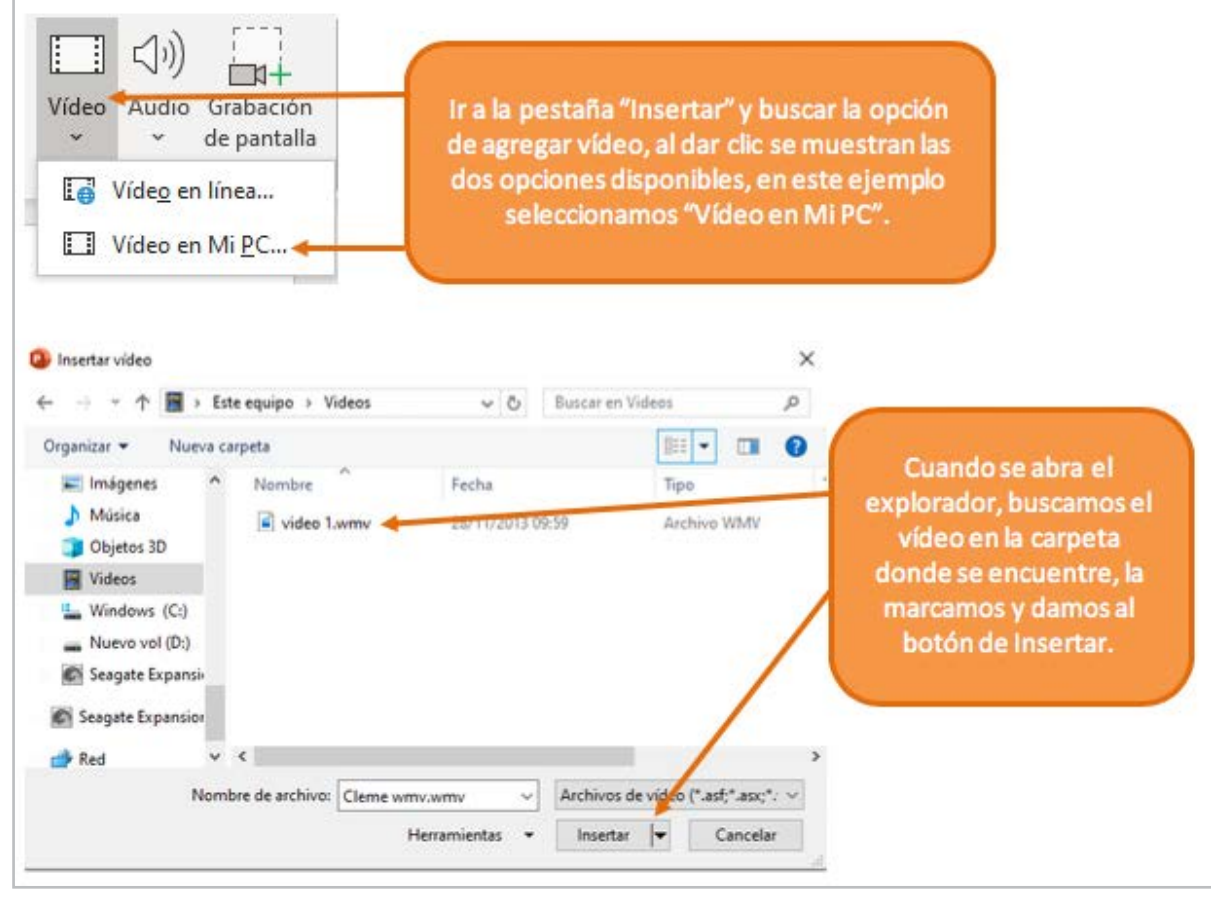

**Fuente:** elaboración propia

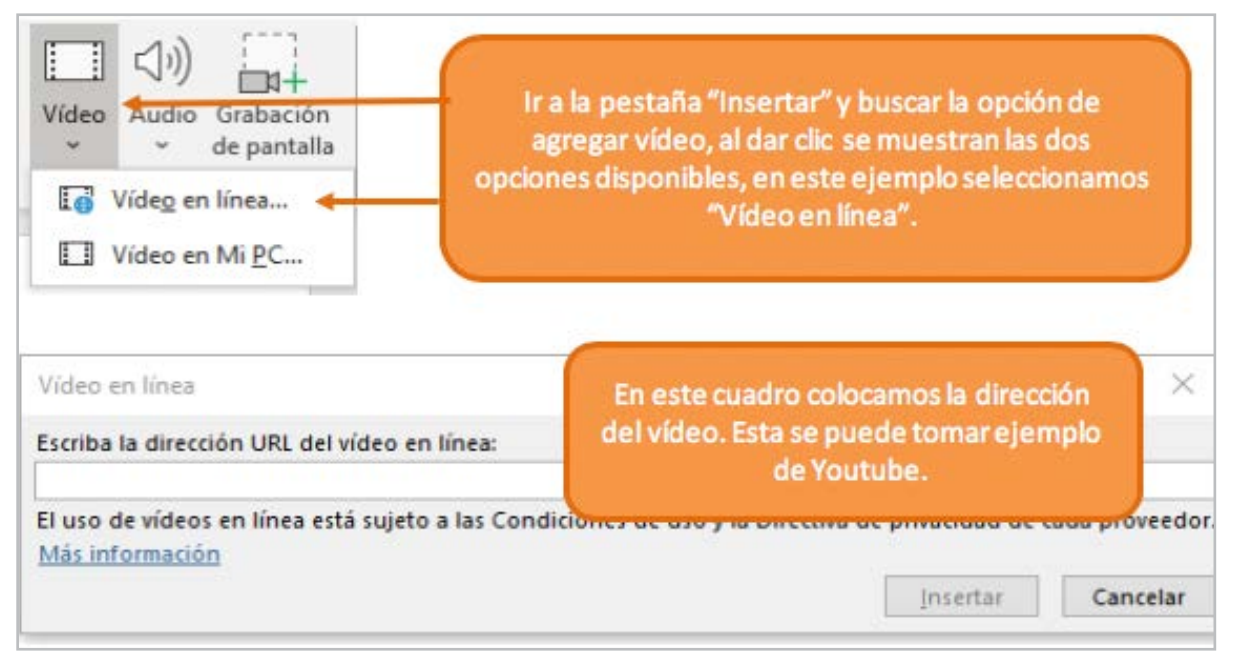

**Figura 15.** Agregar video en línea.

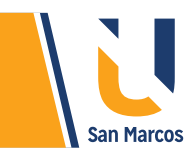

**Figura 16.** Formatos de vídeo permitidos en PowerPoint.

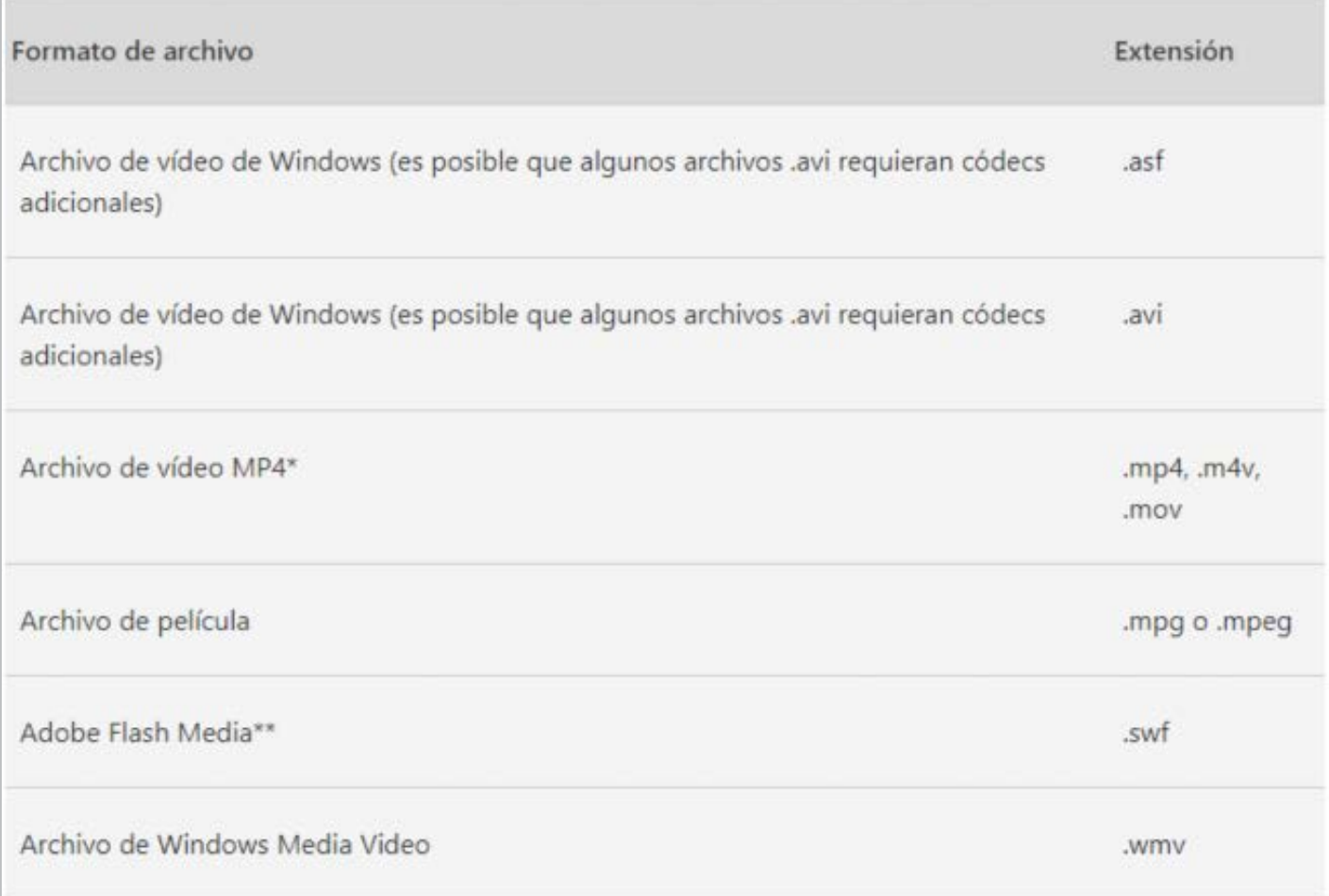

#### **Fuente:** https://support.office.com

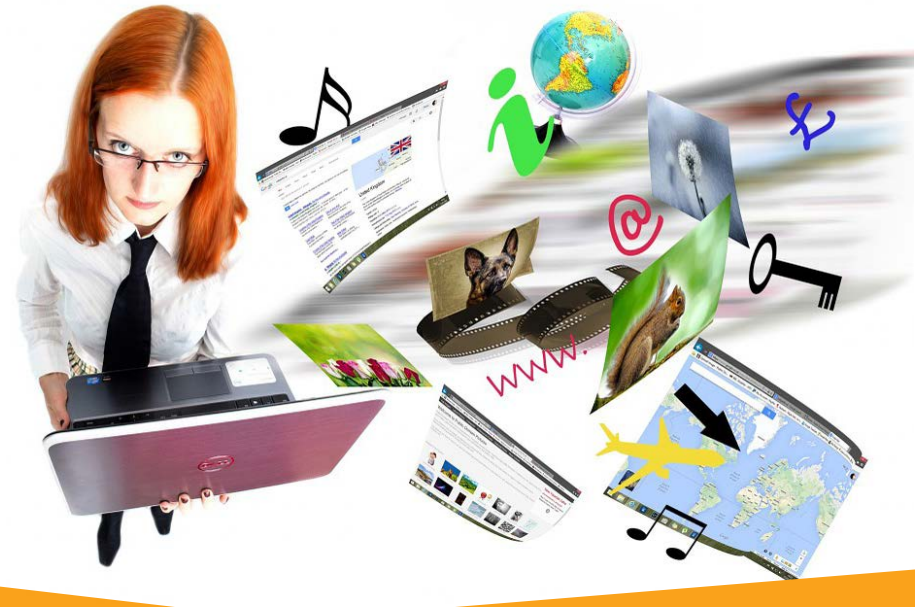

<span id="page-16-0"></span>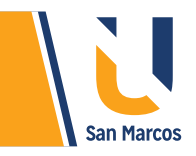

## **USO DE DIAPOSITIVAS PREELABORADAS**

Las dispositivas permiten insertar gran variedad de objetos, los más importantes o utilizadas son las imágenes, tablas, videos, y gráficos. PowerPoint conoce esos gustos del usuario y crea *plantillas* de diapositivas que facilitan la inserción de esos elementos.

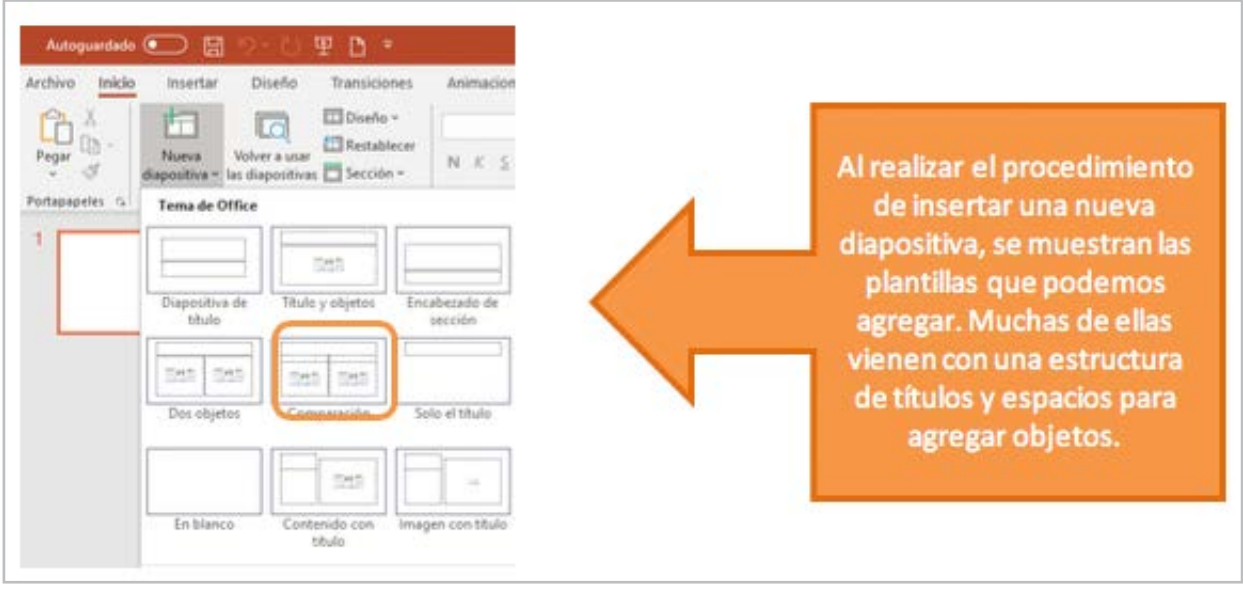

**Figura 17.** Buscar diapositivas preelaboradas

**Fuente:** elaboración propia

**Figura 18.** Trabajar con diapositivas preelaboradas

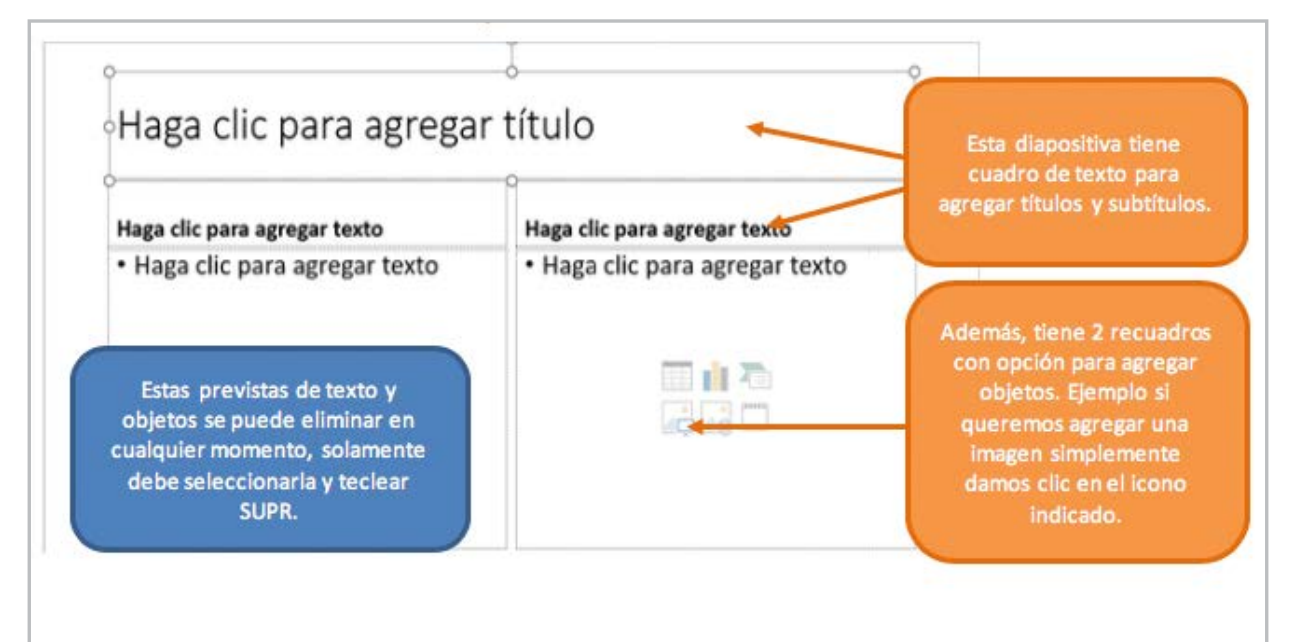

<span id="page-17-0"></span>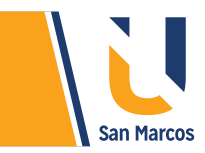

## **CONCLUSIONES Y RECOMENDACIONES**

La administración de diapositivas en PowerPoint es fácil e intuitiva, se pueden agregar, eliminar y modificar sin mucho esfuerzo.

Las *diapositivas preelaboradas* ayudan a mejorar la presentación y ahorran tiempo, usan una distribución de objetos muy simétrica lo que la hacen más vistosa, se recomienda mucho su utilización.

Más formas menos textos es la clave de presentaciones *exitosas.*

Videos en línea son una herramienta muy buena y útil, se recomienda estar seguro de que desde el sitio donde se exponga siempre va a tener acceso a internet. Una buena recomendación es bajarlo para tener un respaldo en la computadora.

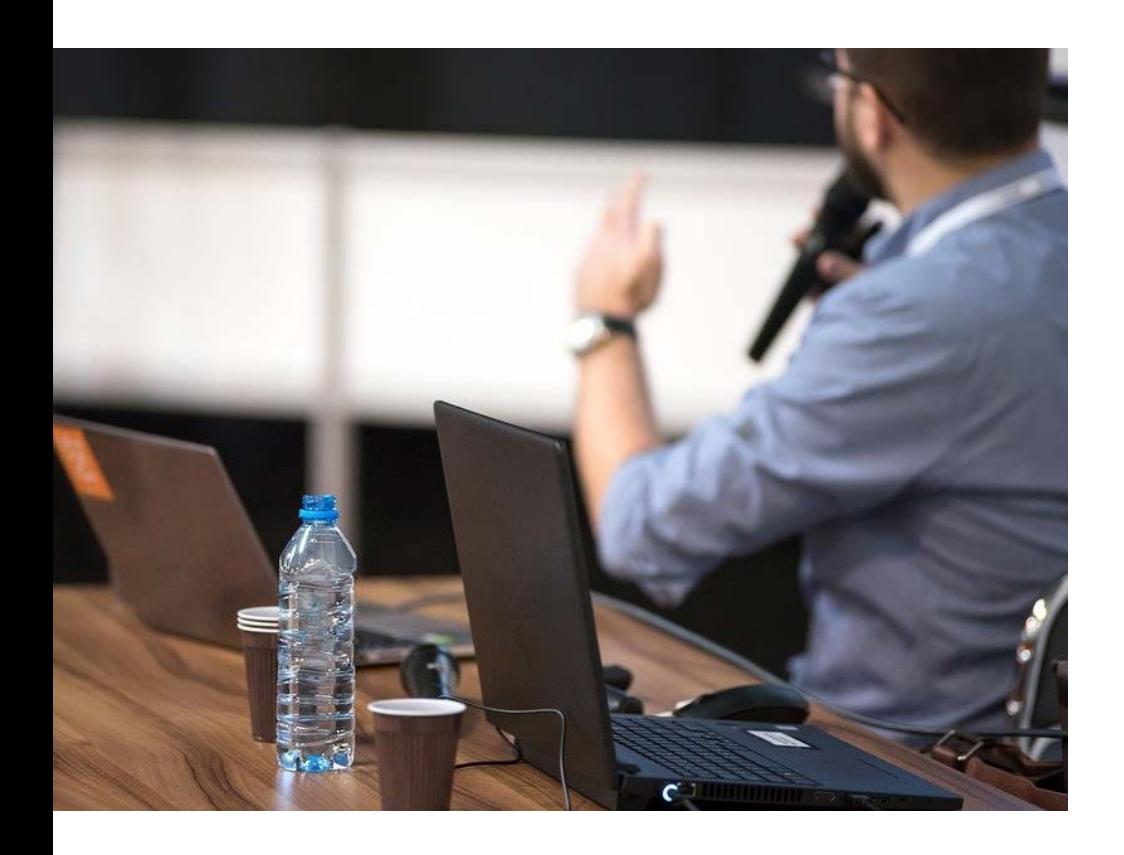

# <span id="page-18-0"></span>**REFERENCIAS BIBLIOGRÁFICAS**

Microsoft. (09 de 09 de 2019). support.office.com. Obtenido de https://support.office.com/es-es

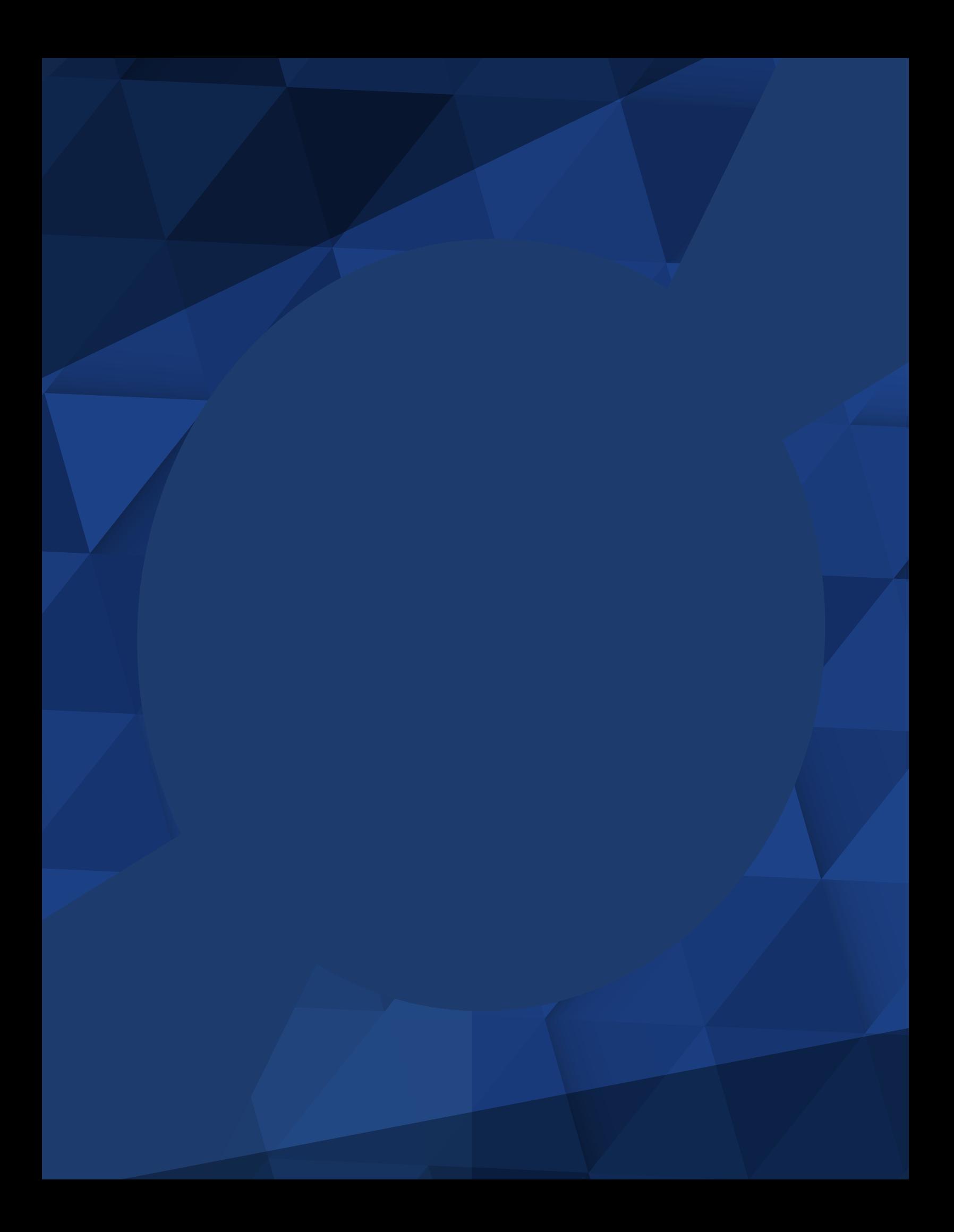